## **PROGRAMA GİRİŞ**

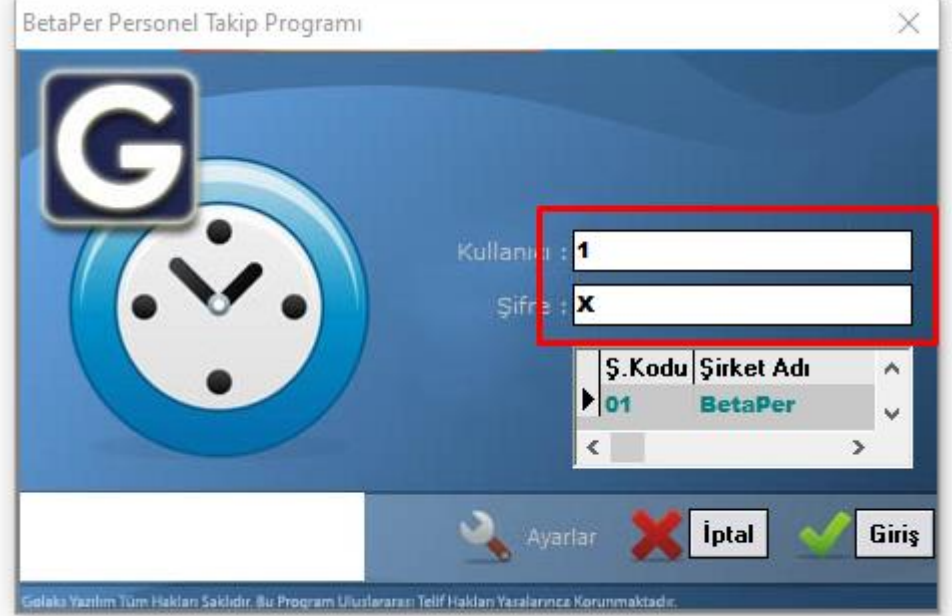

## **1. ADIM : kullanıcı adı ve şifremizi giriyoruz.(kullanıcı adı: 1 şifre: 1)**

**2. ADIM : personel kaydı açmak için personel işlemlerine giriyoruz.**

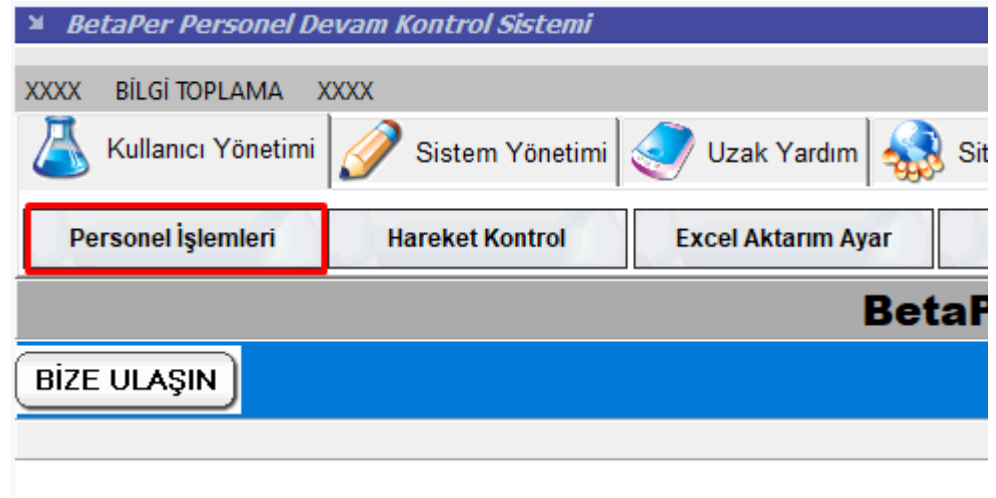

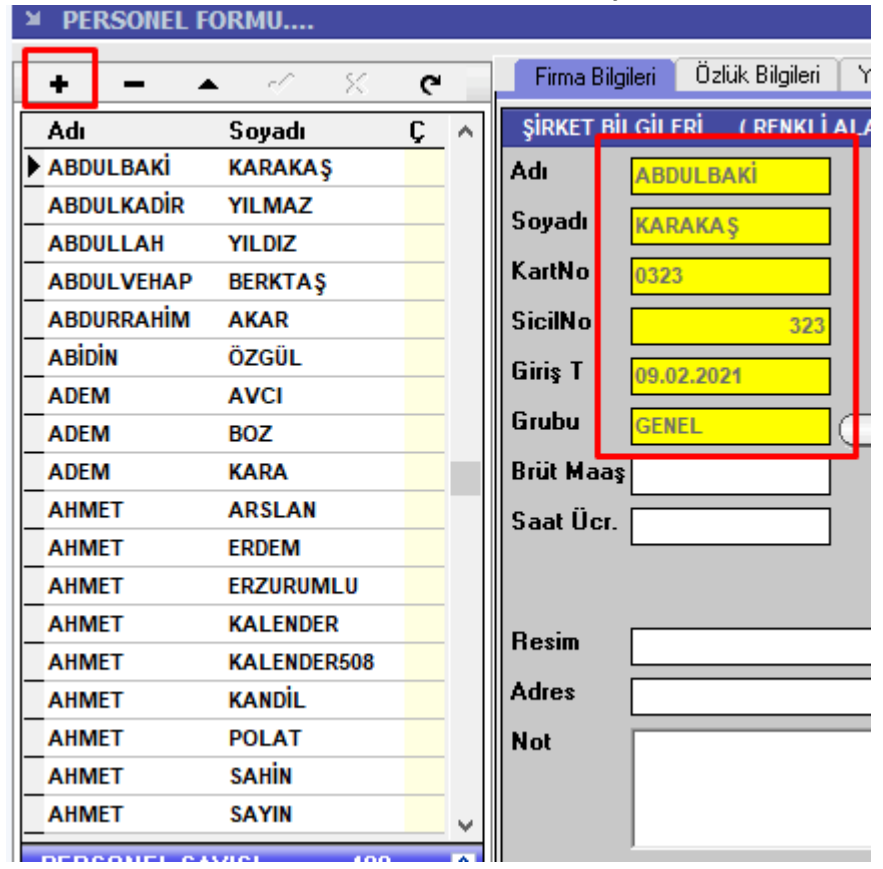

**3. ADIM: "+" butonuna basarak sarı alanları dolduruyoruz.**

**4. ADIM: Adı ve Soyadını yazdıktan sonra, Kart no kısmına elinizdeki karın resim 4.1'deki gibi numarasını yazın. Sicil numarası kısmına kartno kısmının aynısını yazın Grubunu seçmek içinse yanındaki lambaya basın.** 

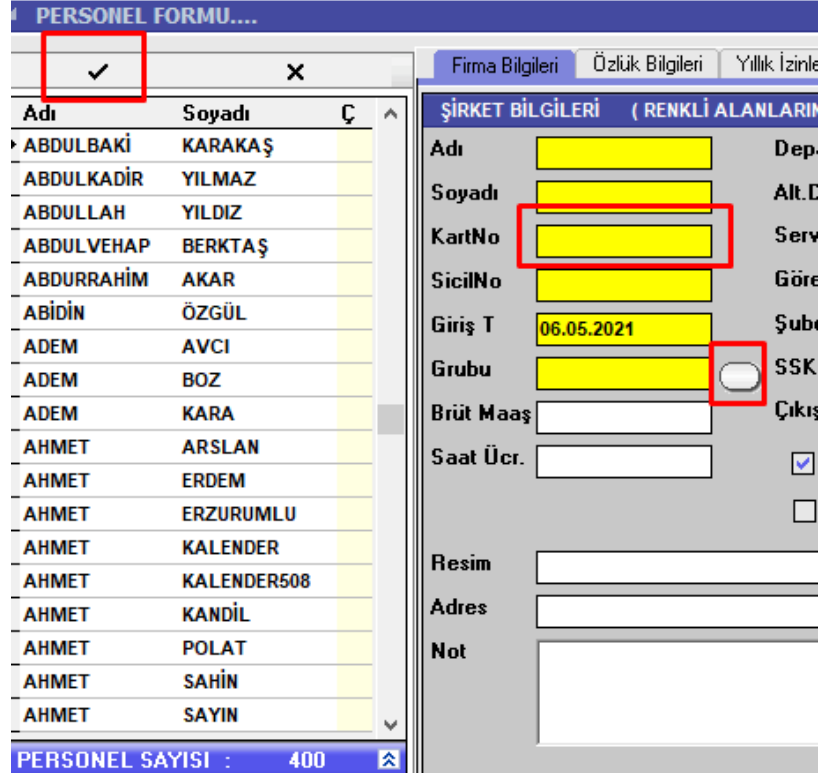

4.1 **Not : parmak izi veya yüz tanıma cihazı kullanıyorsanız, cihazlardaki kullanıcı id numarasını dört haneli olacak şekilde yazmanız gerekiyor.(örnek : id numarası "1" olan bir kişi için "0001", id numarası "10" olan bir kişi için "0010"**

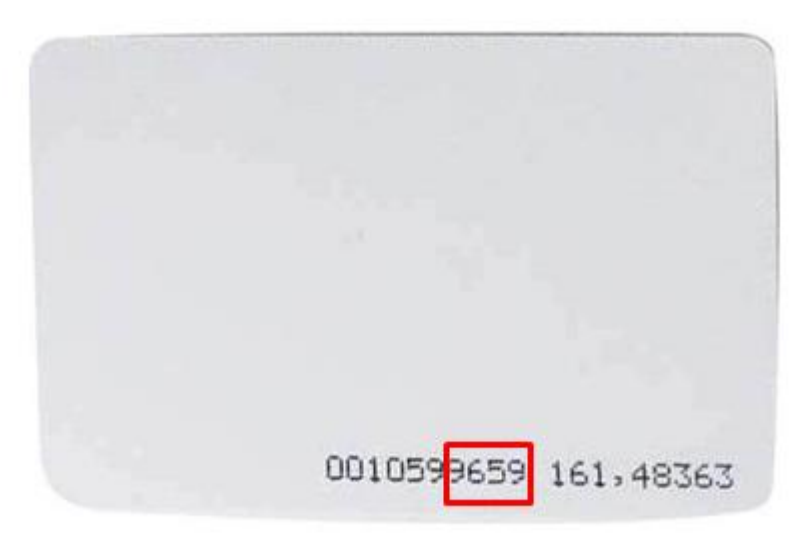

**5. ADIM: Bilgileri cihazdan çekmek için "bilgi toplama" butonuna basıyoruz.**

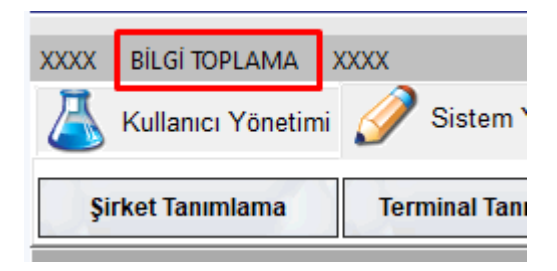

**6. ADIM: Açılan ekranda aşağıdaki adımları sırasıyla izleyin.X KAYIT AKTARIM FORMU** 

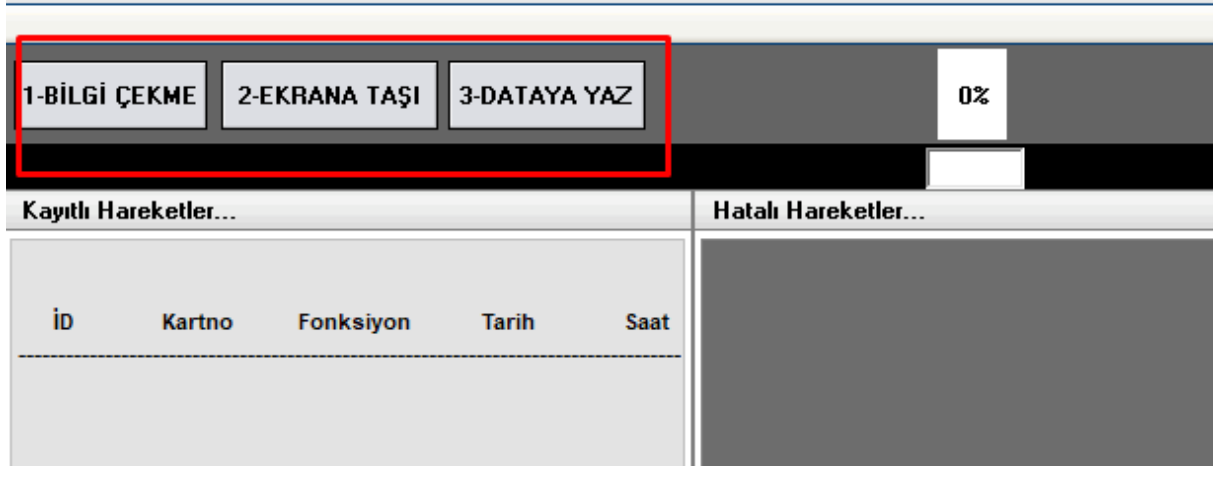

**6.1 : Kayıtları çek deyip açılan ekranı kapatıyoruz.**

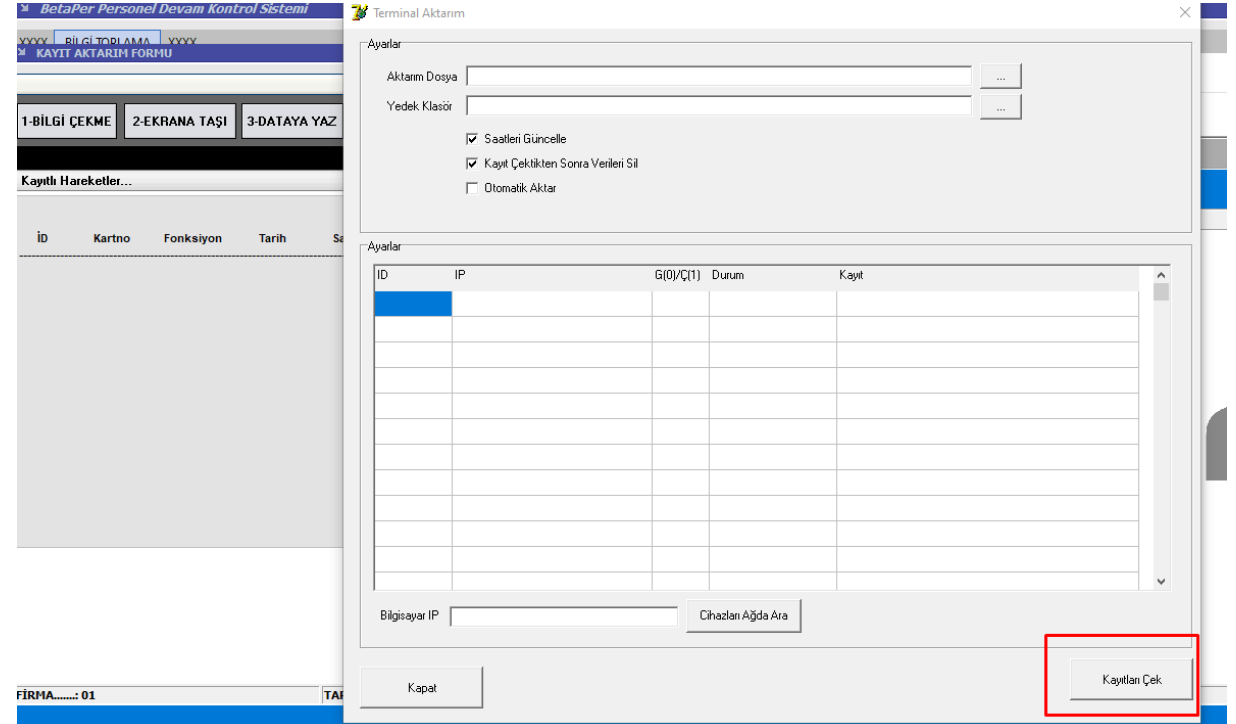

**6.2 : Ekrana taşı deyip ardından dataya yaz tuşuna basıyoruz.**

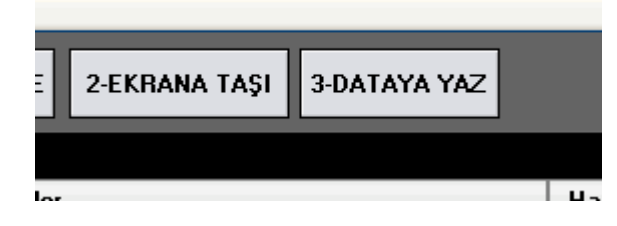

**7. ADIM: Giriş çıkışları görebilmek ve rapor alabilmek için "hareket kontrol" butonuna basın. Example: BetaPer Personel Devam Kontrol Sistemi** 

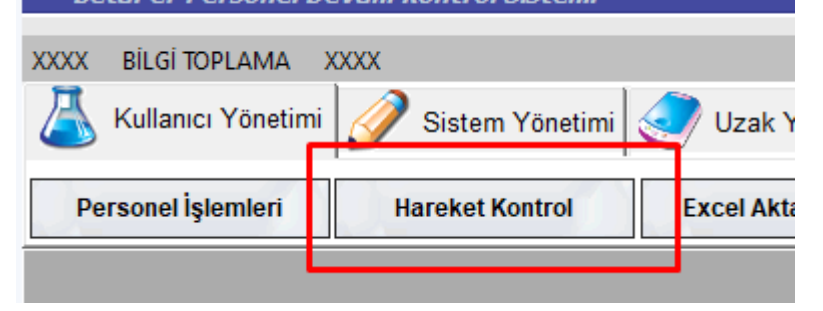

**8. ADIM: "KAYIT DÜZENLE" ve "GÜNLÜK PUANTAJ" butonlarına sırasıyla basalım.**

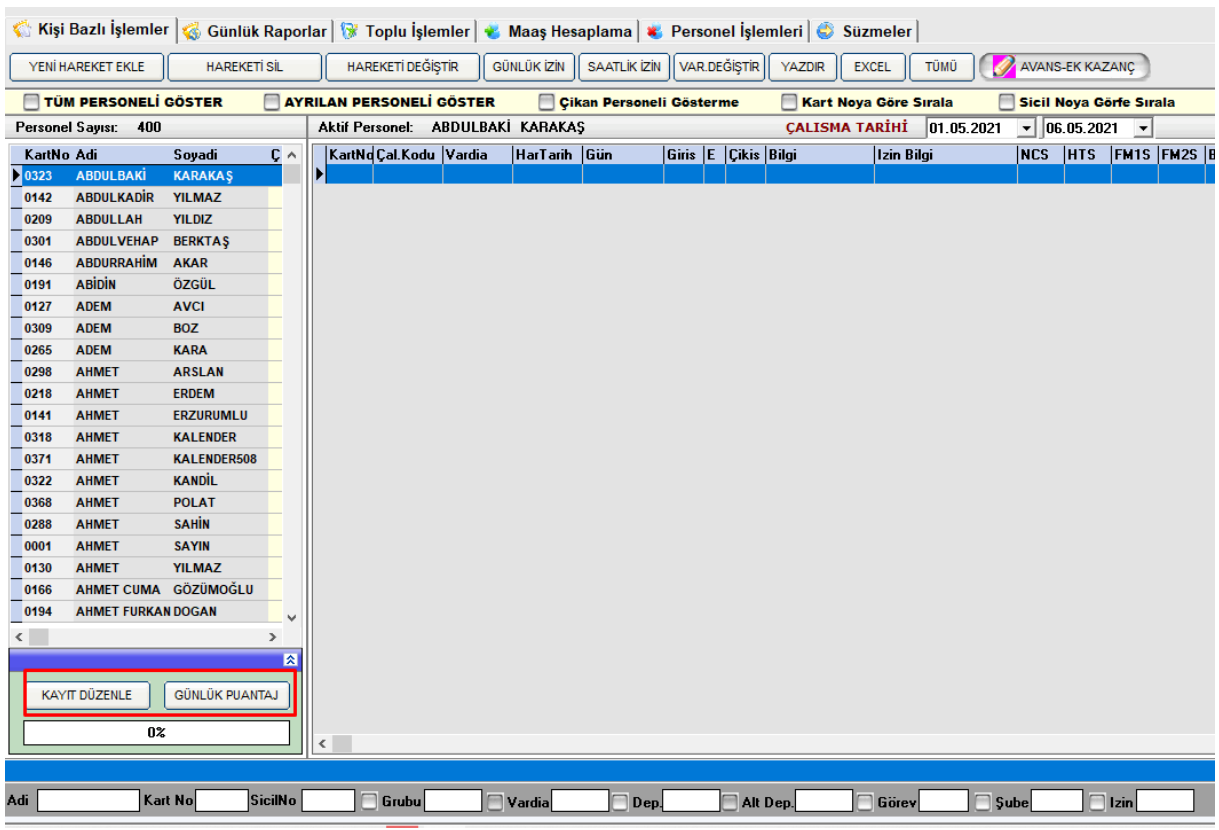

**9. ADIM: Sol taraftaki isim listesinde hangi personelinizin üzerine tıklarsanız, sağ tarafta o kişiye ait giriş çıkışları görürsünüz. Tüm personeli görmek için tüm personel seçeneğini işaretleyin.**

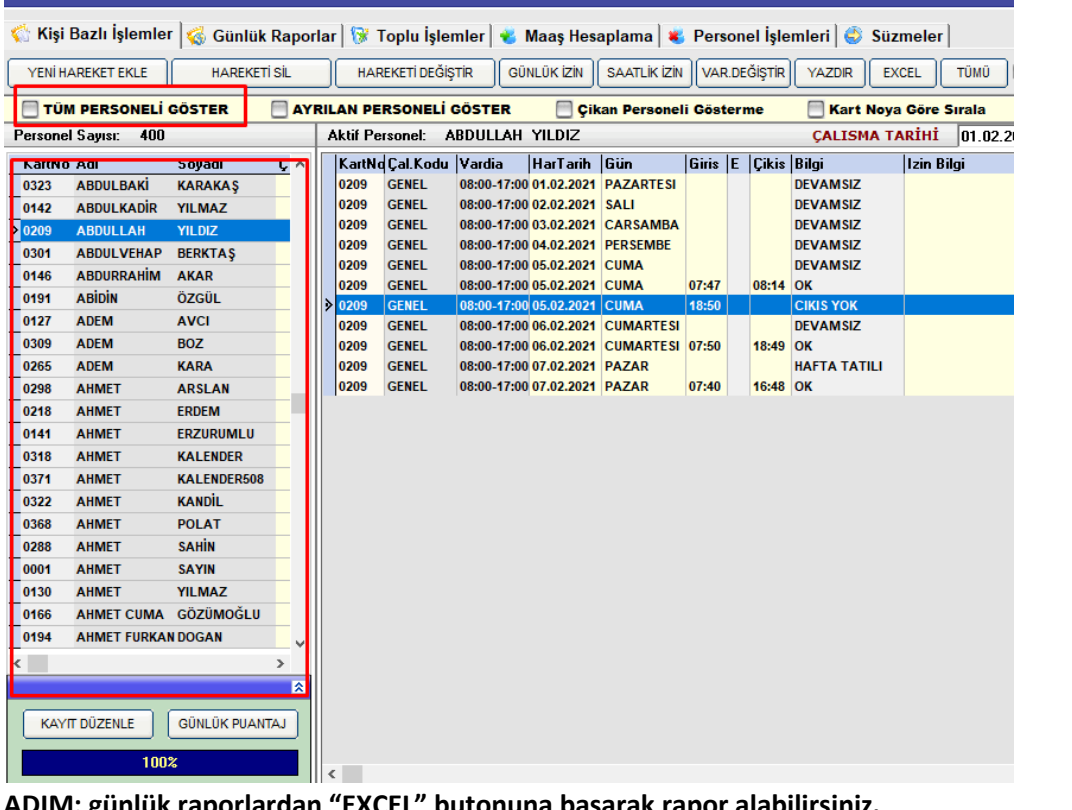

**10. ADIM: günlük raporlardan "EXCEL" butonuna basarak rapor alabilirsiniz.**

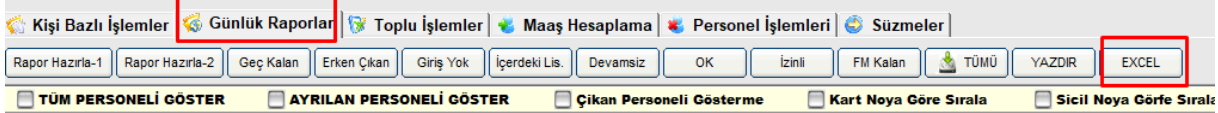